### THE SYSTEM CALLS SUBSTITUTES DURING THESE TIMES:

Today's Jobs Future Jobs

05:30 - 11:30 a.m. 06:00 - 09:00 p.m. Weekdays

Saturday None None

Sunday 6:00 - 09:00 pm None 6:00 - 09:00 pm **Holidays** None

### REASONS FOR ABSENCE/VACANCY:

SICK LEAVE

PERSONAL NECESSITY/EMERGENCY

PERSONAL LEAVE

PERSONAL BUSINESS

SCHOOL BUSINESS (SEMS OPERATOR ONLY)

BEREAVEMENT

**JURY DUTY** 

**SUPEONA** 

**VACANCY (SEMS OPERATOR ONLY)** 

10. ADMINISTRATIVE LEAVE (SEMS OPERATOR ONLY)

11. MATERNITY LEAVE

12. MILITARY LEAVE

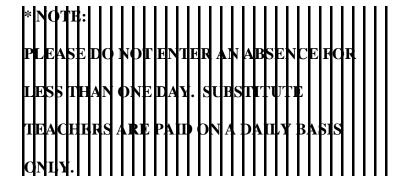

# COMPTON UNIFIED SCHOOL DISTRICT SECRETARY'S QUICK REFERENCE

System Phone Numbers

(310) 898-6106 or 898-6107

Help Desk Phone Number (310) 639-4321 ext. 55185

Write your *location's* PIN number here:

### \*\*\* CALL SYSTEM, ENTER LOCATION PIN \*\*\*

#### MAIN MENU

- 1 to Enter Absence One Employee
- 2 to Enter Absence Multiple Employees
- 3 to Review, Cancel or Modify an Absence
- 4 to Record / Erase Announcements
- 5 to Review Priority Lists
- 7 to Report a Vacancy
- 9 to Exit

### REPORT AN ABSENCE FOR ONE EMPLOYEE

- 1. **PRESS 1** to ENTER AN ABSENCE.
- 2. Enter the Absentee's **SOCIAL SECURITY NUMBER**, then PRESS the STAR KEY.
- 3. **PRESS 1** for a one-day absence for the CURRENT day, <u>OR</u> **PRESS 5** for a one-day absence for the NEXT work day, OR **PRESS 7** to ENTER THE DATES AND TIMES.
- 4. IF YOU PRESSED 1 OR 5 to enter a one-day absence . . PRESS 1 to ACCEPT times, SKIP TO Step 5, OR

\* RRESS Site wanted before while (CAVIOLIA TOM)

-- To accept times, PRESS the STAR KEY OR, Enter START Time (HHMM). Repeat procedure for END time, SKIP TO Step 5.

### IF YOU PRESSED 7 to enter the dates and times . . .

- 4a. PRESS the STAR KEY to accept date offered, OR Enter Date the Absence Starts (MMDD).
- 4b. PRESS the STAR KEY to accept the time offered, OR Enter Time the Absence Starts (HHMM).
- 4c. Repeat procedures in 4a/4b for DATE/TIME ABSENCE ENDS.
- 5. Enter the ABSENCE REASON NUMBER, then the STAR KEY.
- 6. PRESS 1 to RECORD SPECIAL INSTRUCTIONS, OR **PRESS 5** to BYPASS THIS STEP
- 7. PRESS 1 if a SUBSTITUTE IS REQUIRED, OR **PRESS 3** if *NO SUBSTITUTE IS REQUIRED*, SKIP TO STEP 9.
- 8. **PRESS 1** to REQUEST A PARTICULAR SUBSTITUTE, OR **PRESS 3** to *BYPASS THIS STEP*.
  - To REQUEST A PARTICULAR SUBSTITUTE, enter their **Telephone** Number (WITHOUT AREA CODE), then press the STAR KEY.

**PRESS 1** if No Prior Arrangement With Substitute, OR **PRESS 3** to AUTOMATICALLY ASSIGN THE SUBSTITUTE then PRESS 1 to CONFIRM the Substitute has ALREADY **AGREED** to cover THIS absence.

9. **PRESS 1** to *RECEIVE THE JOB NUMBER*.

**Necessary to complete absence entry!** 

Page 4 PLEASE REPORT ABSENCES

### Page 1 PLEASE REPORT ABSENCES

Revised: 9/08

# REPORT MULTIPLE ABSENCES FOR THE SAME TIME PERIOD

- 1. **PRESS 2** to *Enter multiple absences, for same time period*.
- 2. PRESS 1 for a one-day absence for the CURRENT day, OR PRESS 5 for a one-day absence for the NEXT work day, OR **PRESS 7** to ENTER THE DATES AND TIMES.
- 3. IF YOU PRESSED 1 OR 5 to enter a one-day absence . . PRESS 1 to ACCEPT times, SKIP TO Step 4, OR **PRESS 5** to manually enter times.
  - -- To accept times, PRESS the STAR KEY, OR Enter START Time (HHMM). Repeat procedure for END time, SKIP TO Step 4.
  - IF YOU PRESSED 7 to enter the dates and times . . .
    - 3a. PRESS the STAR KEY to accept date offered, OR Enter Date the Absence Starts (MMDD).
    - 3b. PRESS the STAR KEY to accept the time offered, OR Enter Time the Absence Starts (HHMM).
    - 3c. Repeat procedures in 3a/3b for DATE/TIME ABSENCE ENDS.
- 4. Enter the ABSENCE REASON NUMBER, and then PRESS the STAR KEY.
- 5. Enter the Absentee's **SOCIAL SECURITY NUMBER**, then PRESS the STAR KEY.
- 6. FOLLOW STEPS ON PAGE 1 (ONE) BEGINNING WITH STEP 6 (SIX), THEN FOLLOW STEPS BELOW:

PRESS 1 To create an absence for another employee with SAME information, THEN RETURN TO STEP 5, OR PRESS 5 To create an absence for another employee same dates and times and a DIFFERENT reason, THEN RE-

TURN TO STEP 4, OR **PRESS 9** if you are finished entering absences.

### REVIEW, CANCEL, OR MODIFY JOBS

- 1. PRESS 3 to REVIEW. CANCEL OR MODIFY JOBS.
- 2. TO HEAR A SUMMARY OF JOBS FOR THE DESIGNATED DAY.

**PRESS 5** to *HEAR A SUMMARY OF TODAY'S JOBS*, OR

**PRESS 7** to *HEAR A SUMMARY OF TOMORROW'S JOBS*, OR

**PRESS 8** to HEAR SUMMARY OF JOBS ON SPECIFIC DATE, (MMDD)

The System reads all absences which have been reported for the designated day.

If the job has ended you have these options:

PRESS 1 to VERIFY THE JOB, OR

**PRESS 3** to *HEAR ANOTHER JOB*, OR

PRESS 5 to MODIFY THE Job. You may modify the following: Start Time, End Time, Substitute, Absentee, Reason, etc.

3. TO REVIEW, CANCEL OR MODIFY A SPECIFIC JOB...

**PRESS 1** if you ALREADY KNOW THE JOB NUMBER, then enter the Job Number, followed by the STAR KEY, OR

**PRESS 3** to HEAR A LIST OF JOB NUMBERS.

The System says the Job Number.

PRESS 1 to HEAR THE JOB INFORMATION, OR

**PRESS 5** to *HEAR ANOTHER JOB*.

# Page 2 PLEASE REPORT ABSENCES

If you select Hear The Job Information.

PRESS 1 to HEAR THE INFORMATION AGAIN, OR

PRESS 3 to HEAR ANOTHER JOB, OR

**PRESS 5** to CANCEL THE JOB. OR

PRESS 7 to MODIFY THE JOB INFORMATION, OR

**PRESS 8** to *Open a No Substitute Required Job to Subs*.

If you select Cancel the Job, PRESS 1 to Confirm the CANCELLATION REQUEST.

If a substitute is assigned to the absence --

PRESS 1 to have the System call the assigned Substitute, OR

PRESS 5 if the Substitute knows Job is canceled and you do NOT want the System to call the substitute.

Once you confirm a request to cancel the Job, you MUST wait for the System to say "Job number XXXXXX has been canceled."

If you select MODIFY JOB INFORMATION, you may modify the following: Start Date/Time, End Date/Time, etc...

### RECORD/ERASE ANNOUNCEMENTS

- 1. **PRESS 4** to *RECORD AN ANNOUNCEMENT*.
- 2. PRESS 1 to RECORD A NEW ANNOUNCEMENT, OR. **PRESS 5** to *Erase the Existing Announcement*.

## CREATE, MODIFY, REVIEW PRIORITY LISTS

- 1. Call the System Phone Number; enter your location's PIN, then **PRESS 5** to select the *REVIEW PRIORITY LISTS* option.
- 2. Select the choice from the Priority List Maintenance menu:

To CREATE OR ADD A NEW LIST, PRESS 1, OR

To REVIEW OR MODIFY A PRIORITY LIST, PRESS 3, OR

To HEAR ALL LISTS FOR A PARTICULAR SUBSTITUTE, PRESS 5.

If you CREATE OR ADD A NEW LIST, enter:

- The **Telephone Number** of a Substitute you want on the list, followed by the STAR KEY.
- The three-digit Priority List Number.
- The level (from 1 to 8,999) where you wish to place the Substitute on the list, followed by the STAR KEY.

If you REVIEW OR MODIFY PRIORITY LISTS,

PRESS 1 if you ALREADY KNOW THE PRIORITY LIST NUMBER, then enter the three-digit number when prompted.

**PRESS 5** to HEAR A LIST OF PRIORITY LIST NUMBERS.

The System says the name and number of the list.

PRESS 1 if This is the Desired List, OR

PRESS 5 to HEAR A DIFFERENT LIST.

Once you select a List, the System offers these options:

PRESS 1 to REVIEW THIS PRIORITY LIST, OR

**PRESS 3** To ADD A SUBSTITUTE TO THIS List. OR

PRESS 5 To CHANGE THE LEVEL OF A SUBSTITUTE, OR

PRESS 8 To Remove a Substitute from this List.

To ADD, CHANGE LEVEL OF or REMOVE a Substitute enter their Telephone Number, followed by the STAR KEY.

Page 3

# PLEASE REPORT ABSENCES

Revised: 9/08